# **Инструкция по установке программного обеспечения для пользователя МИК-1 (LogoTech 1.0)**

- [1. Общие сведения по установке](#page-0-0)
- [2. Установка драйвера МИК](#page-2-0)-1 (для пользователей Windows XP)
- 3. Установка драйвера МИК-[1 \(для пользователей Windows Vista\)](#page-7-0)
- <span id="page-0-0"></span>4. Установка драйвера МИК-[1м \(для пользователей Windows 7\)](#page-12-0)

#### **1. Общие сведения по установке**

Для установки программного обеспечения к комплексу МИК-1 нажмите кнопку «LogoTech 1.0»

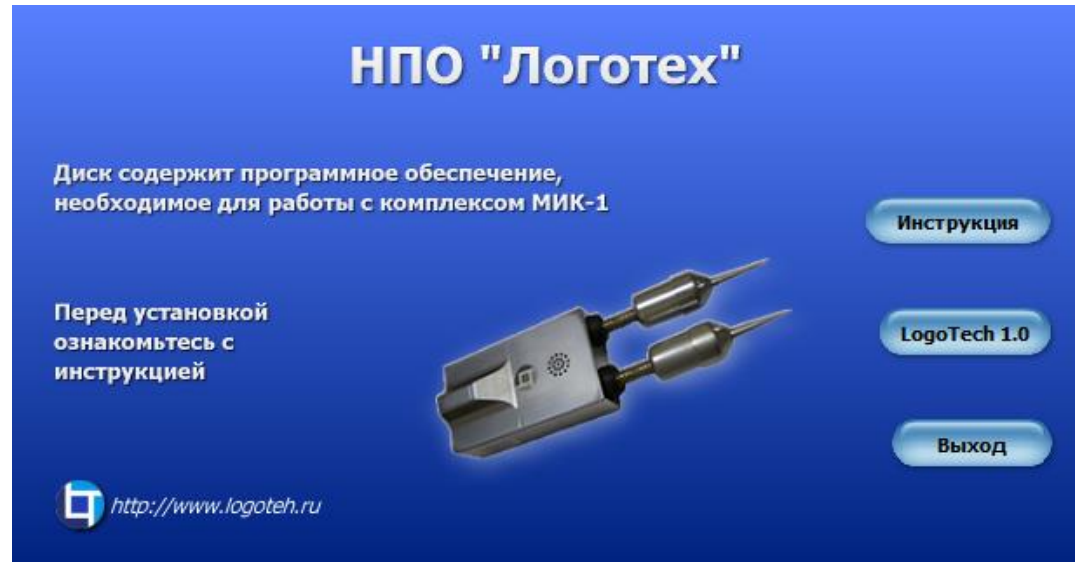

Дождитесь, когда запустится программа установки. Нажмите кнопку «Далее».

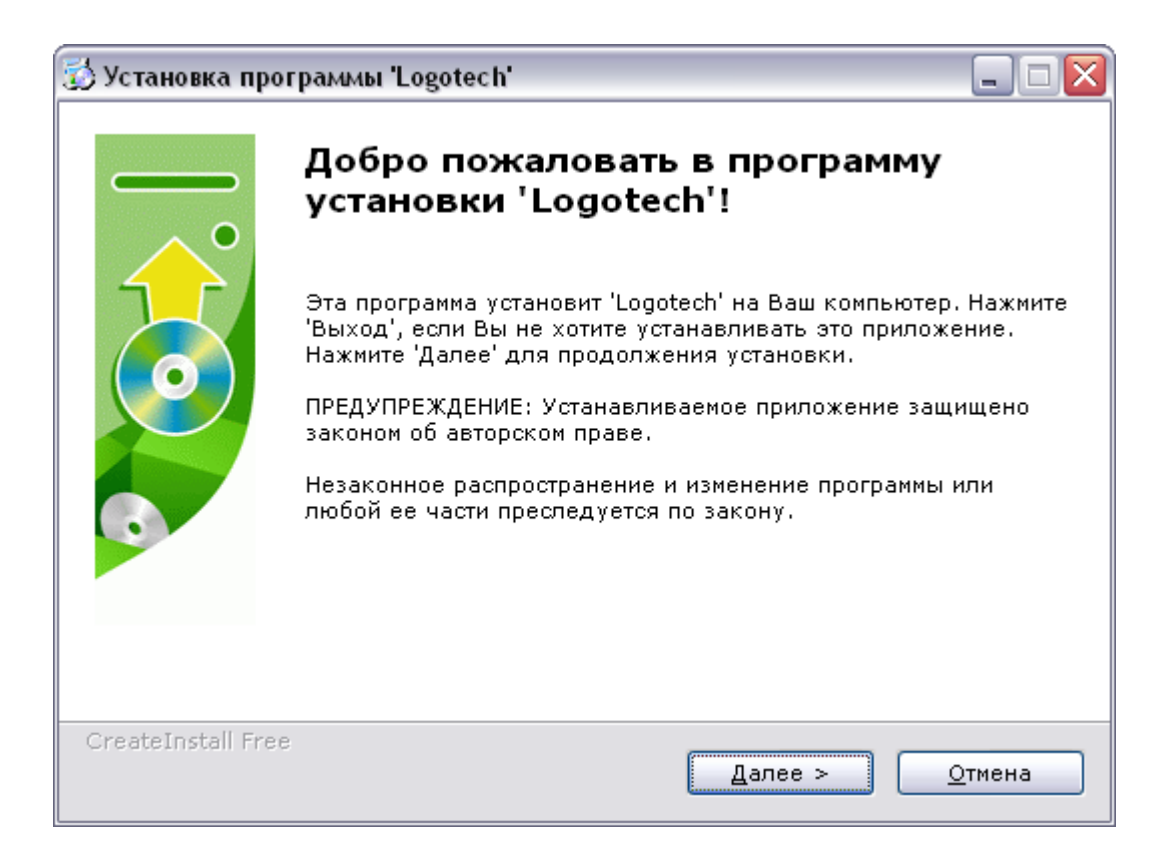

По умолчанию программа установится в папку Logotech, по адресу C:\Program Files\. Для смены каталога по умолчанию нажмите кнопку «Обзор». Для начала установки нажмите «Далее».

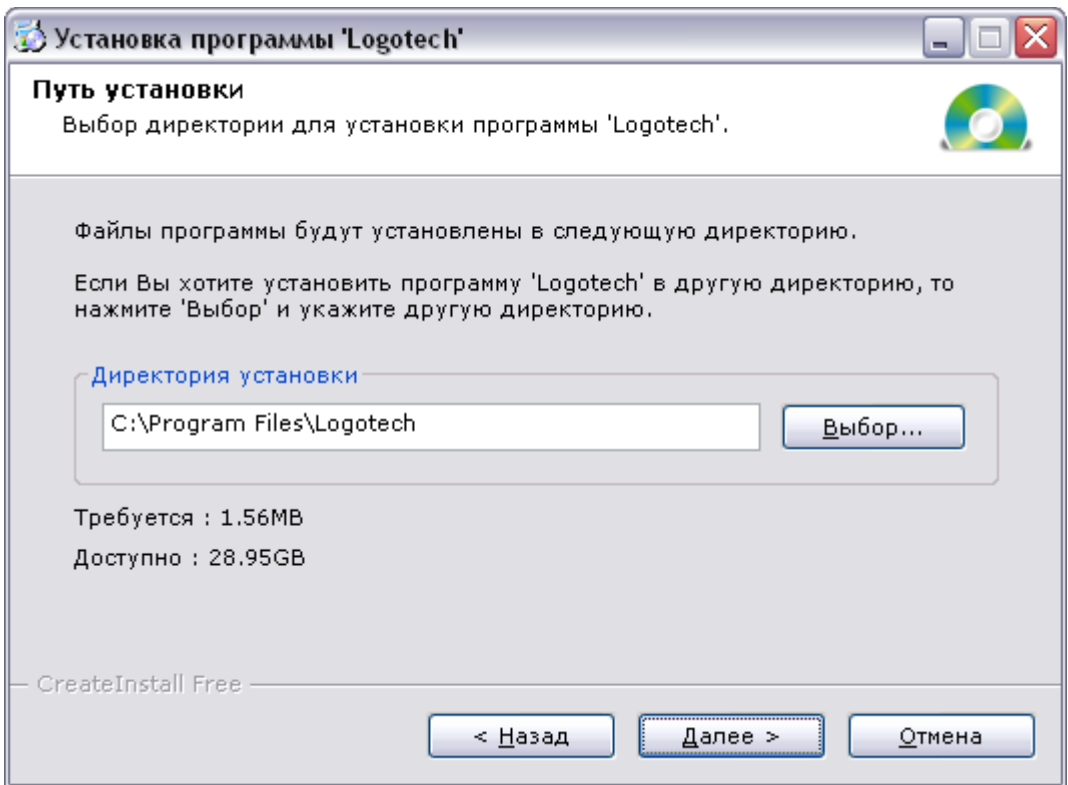

Для завершения установки нажмите кнопку «Закрыть».

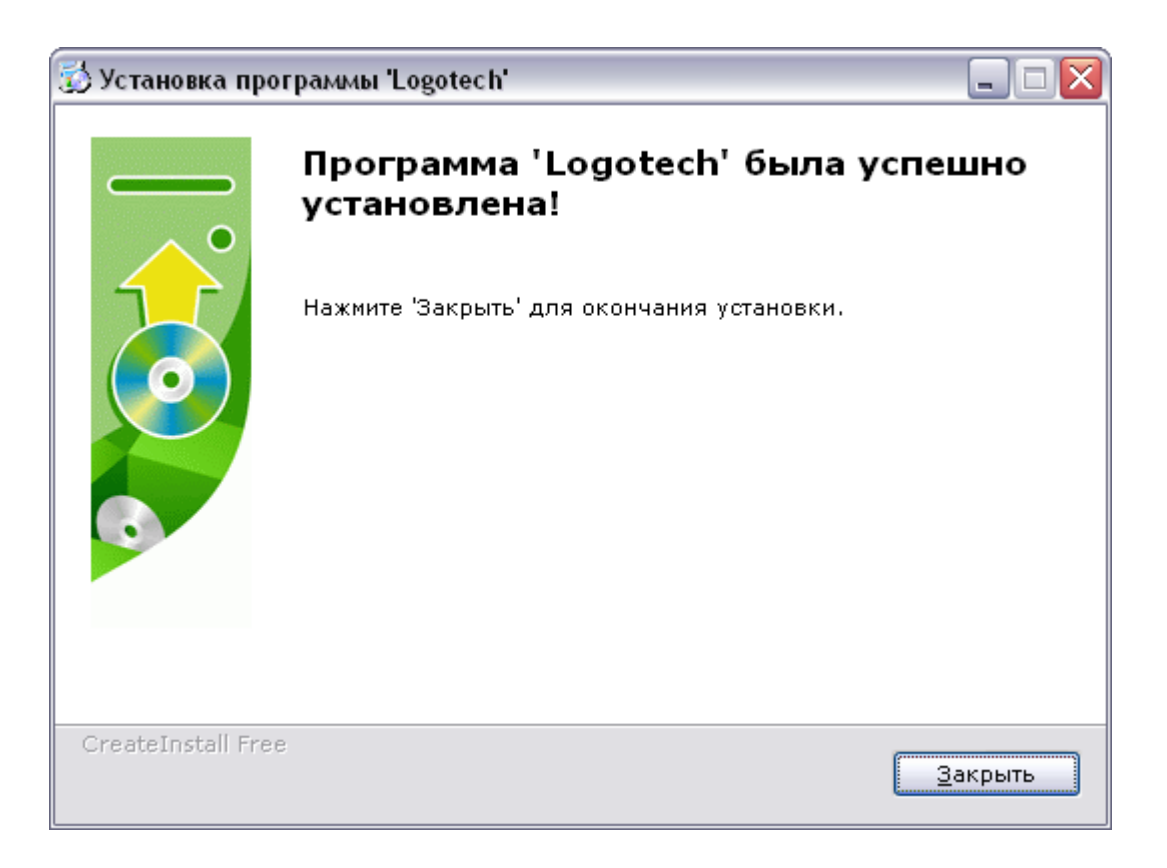

<span id="page-2-0"></span>Программа установлена. На рабочем столе вашего компьютера должен появиться ярлык программы – LogoTech 1.0

### **2. Установка драйвера МИК-1 (для пользователей Windows XP)**

Мобильный индикаторный комплекс (МИК-1) соединяется с компьютером посредством порта USB, поэтому, если вы впервые устанавливаете программное обеспечение на компьютер, необходимо установить драйвер USB-устройства. Для этого подключите МИК-1 к свободному USB-разъему, включите питание прибора (кнопка «ВКЛ./ВЫКЛ. ») и дождитесь, когда Windows запустит "Мастер установки нового оборудования".

**ПРИМЕЧАНИЕ.** Если "Мастер" не запускается, сделайте это самостоятельно (Меню «Пуск» - Настройка – Панель управления – Установка оборудования).

В главном окне Мастера установки нового оборудования откажитесь от подключения к узлу Windows Update, для этого отметьте пункт «Нет, не в этот раз» и нажмите кнопку «Далее».

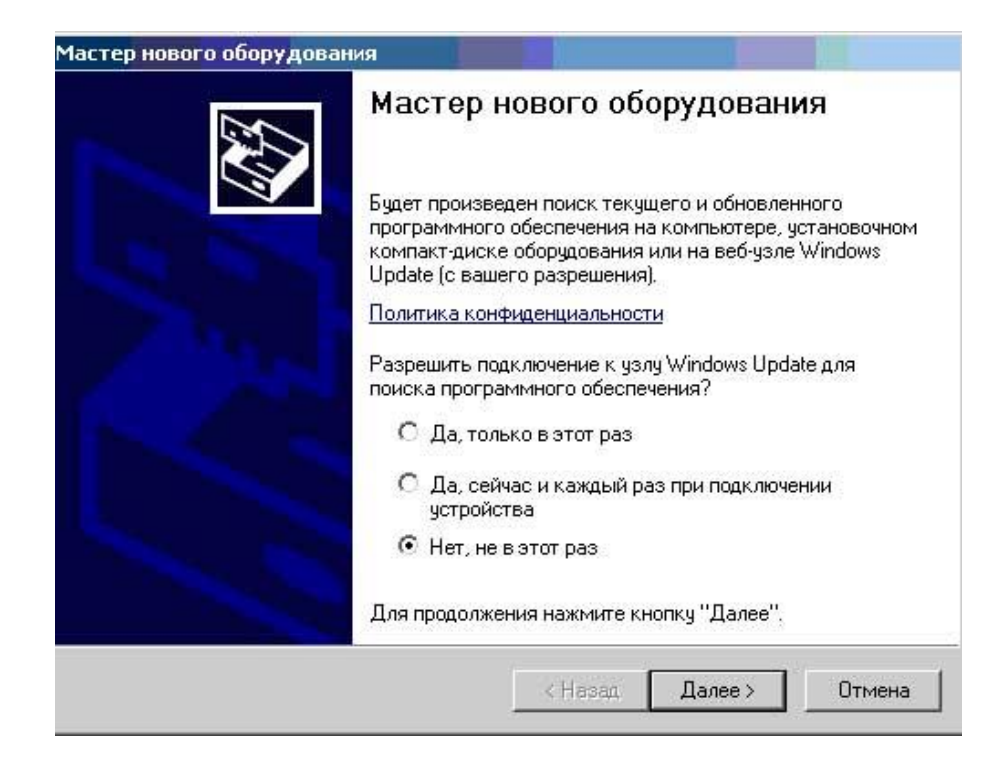

Отметьте пункт «Установка из указанного места» и нажмите «Далее».

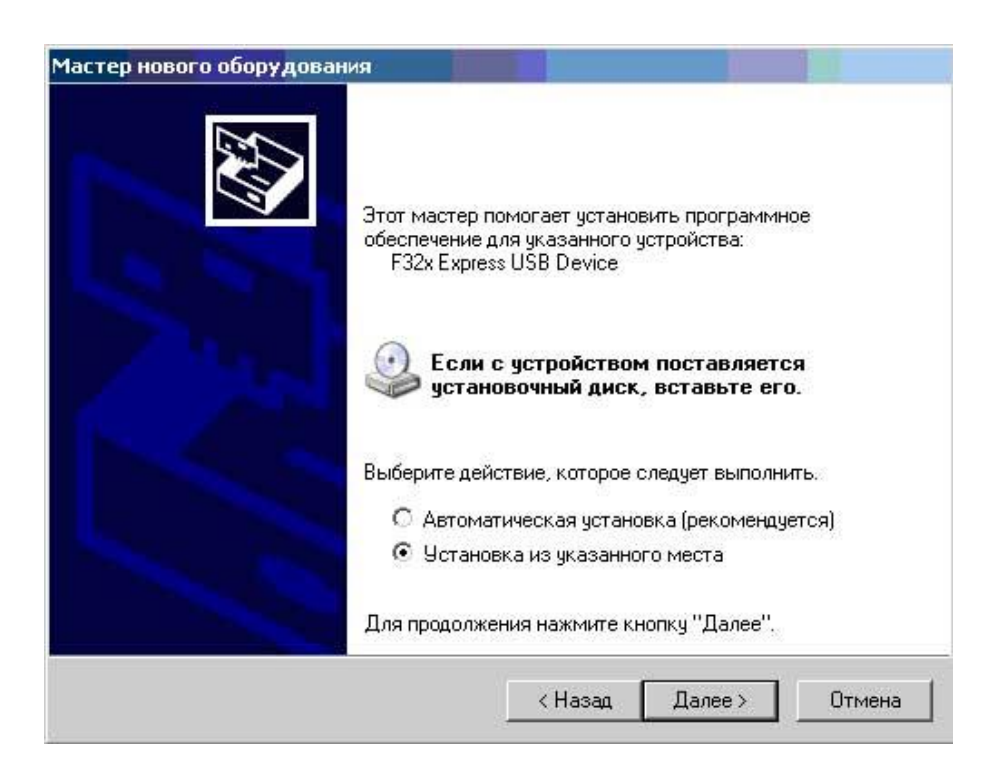

Отметьте пункт «Включить следующее место поиска» и нажмите кнопку «Обзор».

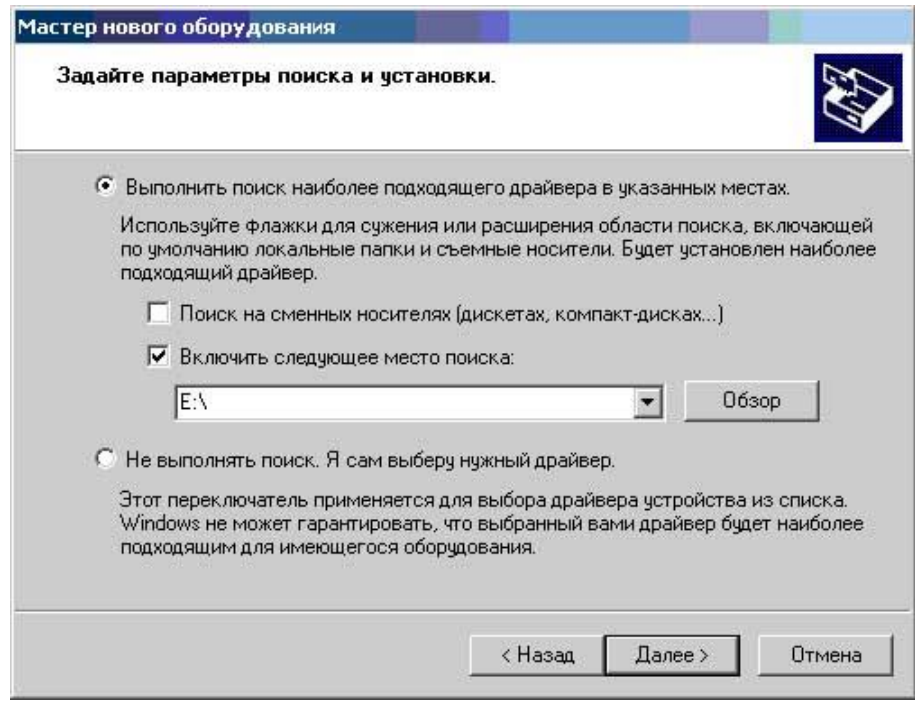

В открывшемся окне «Обзор папок» укажите путь к драйверу устройства. По умолчанию он расположен по адресу: C:\Program Files\Logotech\Driver, если при установке программного обеспечения LogoTech 1.0. вы не назначали другой путь. Выделите папку «Driver» и нажмите «ОК».

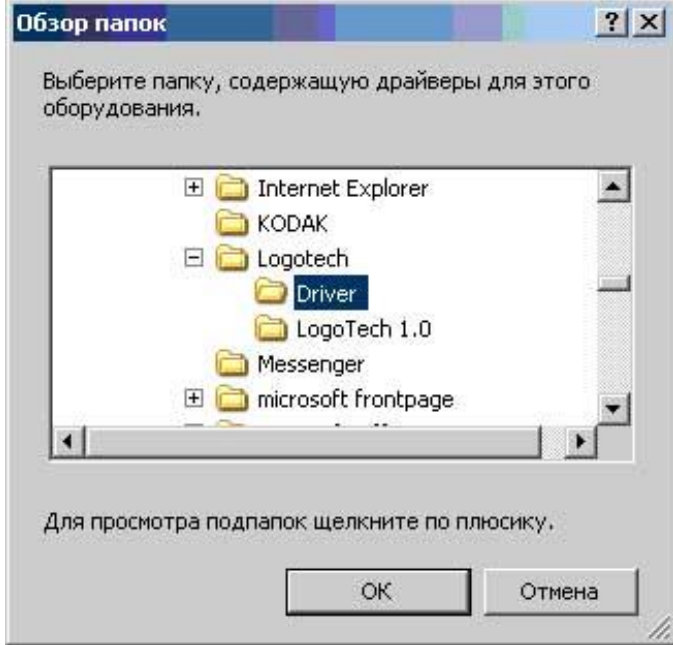

В окне место поиска появится выбранный путь, проверьте его правильность и нажмите кнопку «Далее»

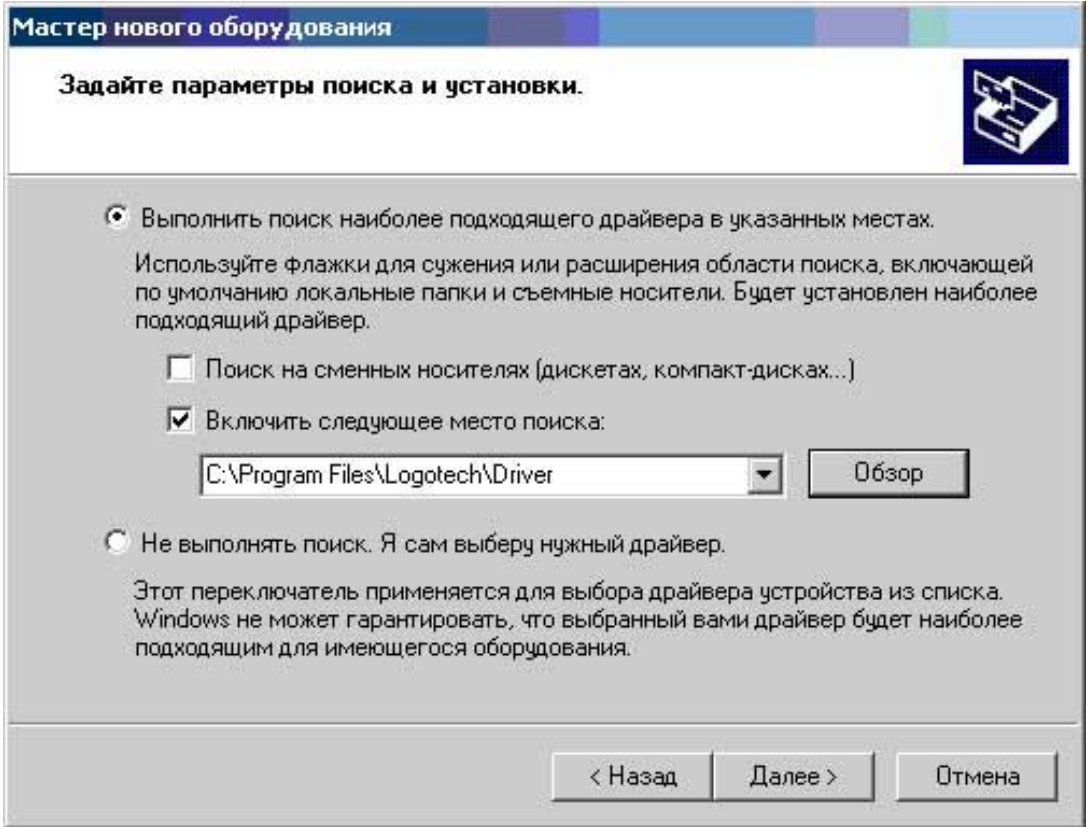

Мастер нового оборудования начнет установку программного обеспечения. Этот процесс может занять до 2-х минут.

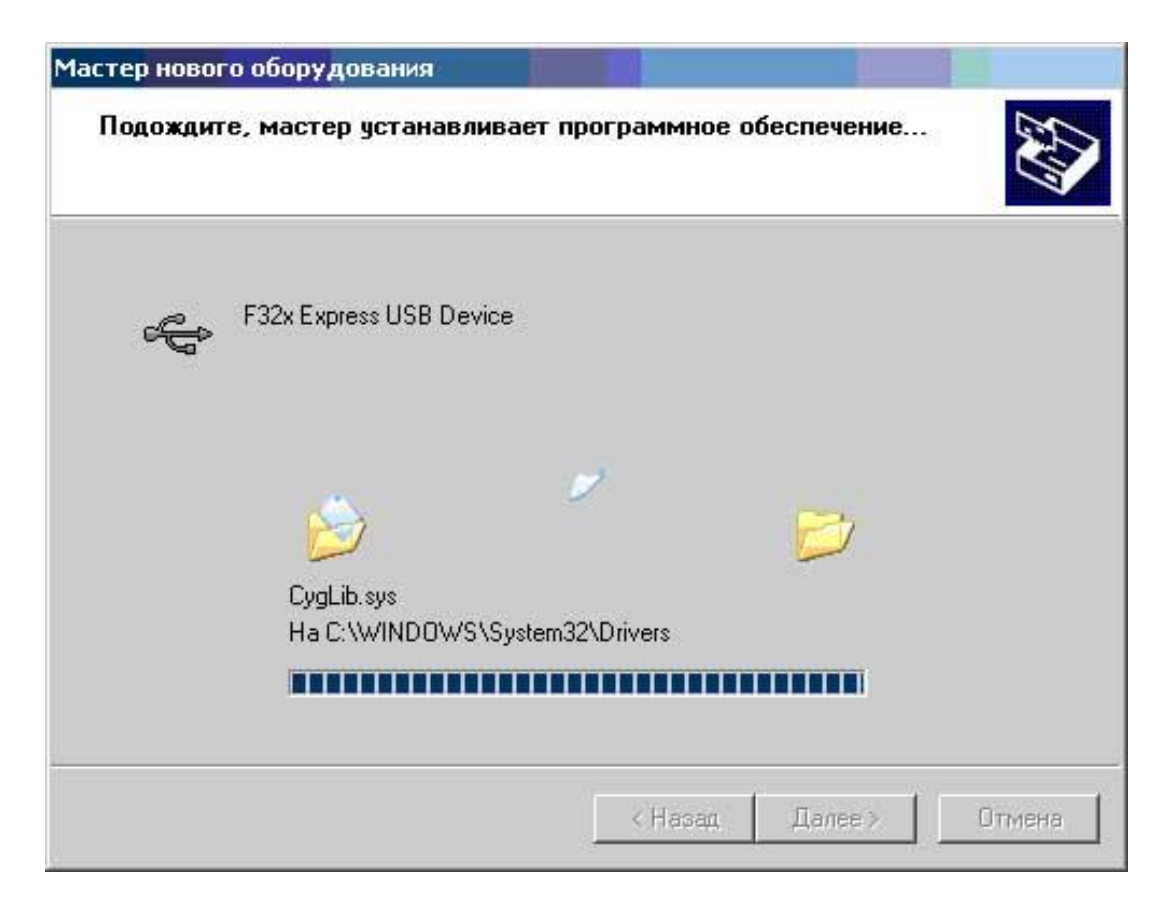

В процессе установки операционная система может выдать следующее предупреждение. Нажмите кнопку «Все равно продолжить».

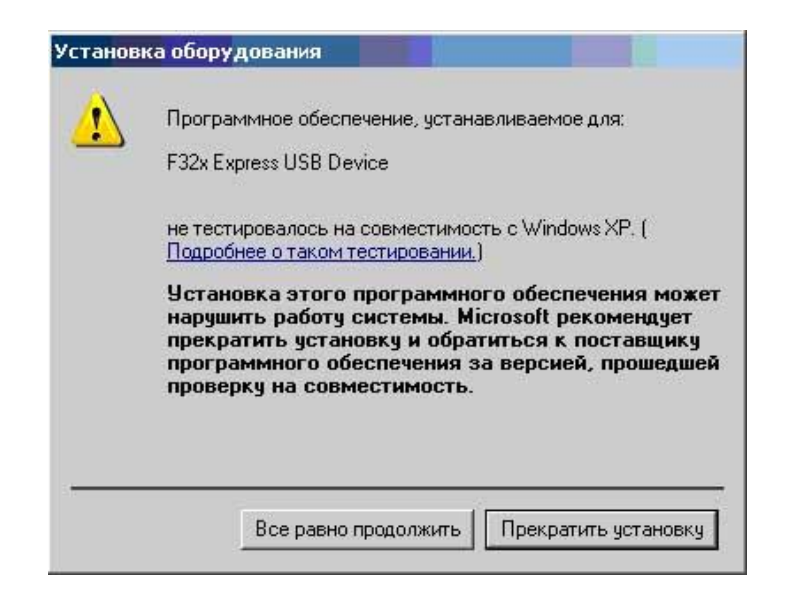

Для завершения установки нажмите кнопку «Закрыть».

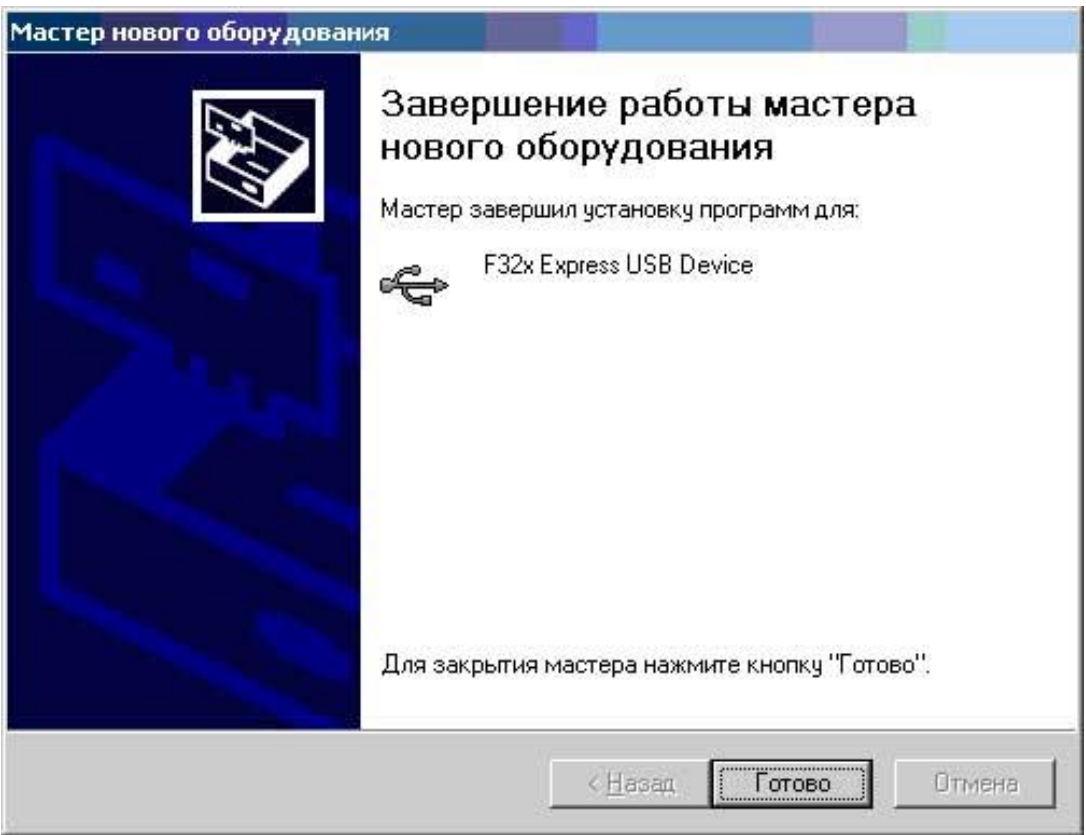

Драйвер комплекса МИК-1 установлен на ваш компьютер.

#### **3. Установка драйвера МИК-1 (для пользователей Windows Vista)**

<span id="page-7-0"></span>Подключите МИК-1 к свободному USB-разъему, включите питание прибора (кнопка «ВКЛ./ВЫКЛ. ») и дождитесь, когда Windows обнаружит новое оборудование. В появившемся окне выберите «Найти и установить драйвер».

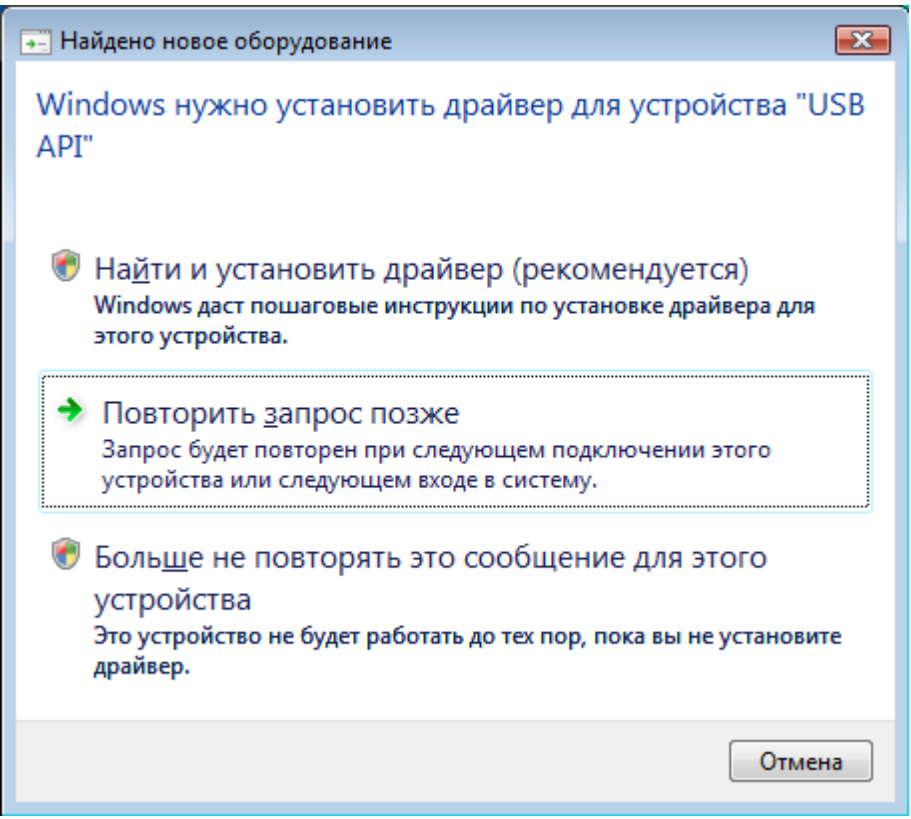

Так как драйвер находится в папке с установленной программой Logotech 1.0, в появившемся окне выберите «Такого диска нет. Покажите другие возможности ».

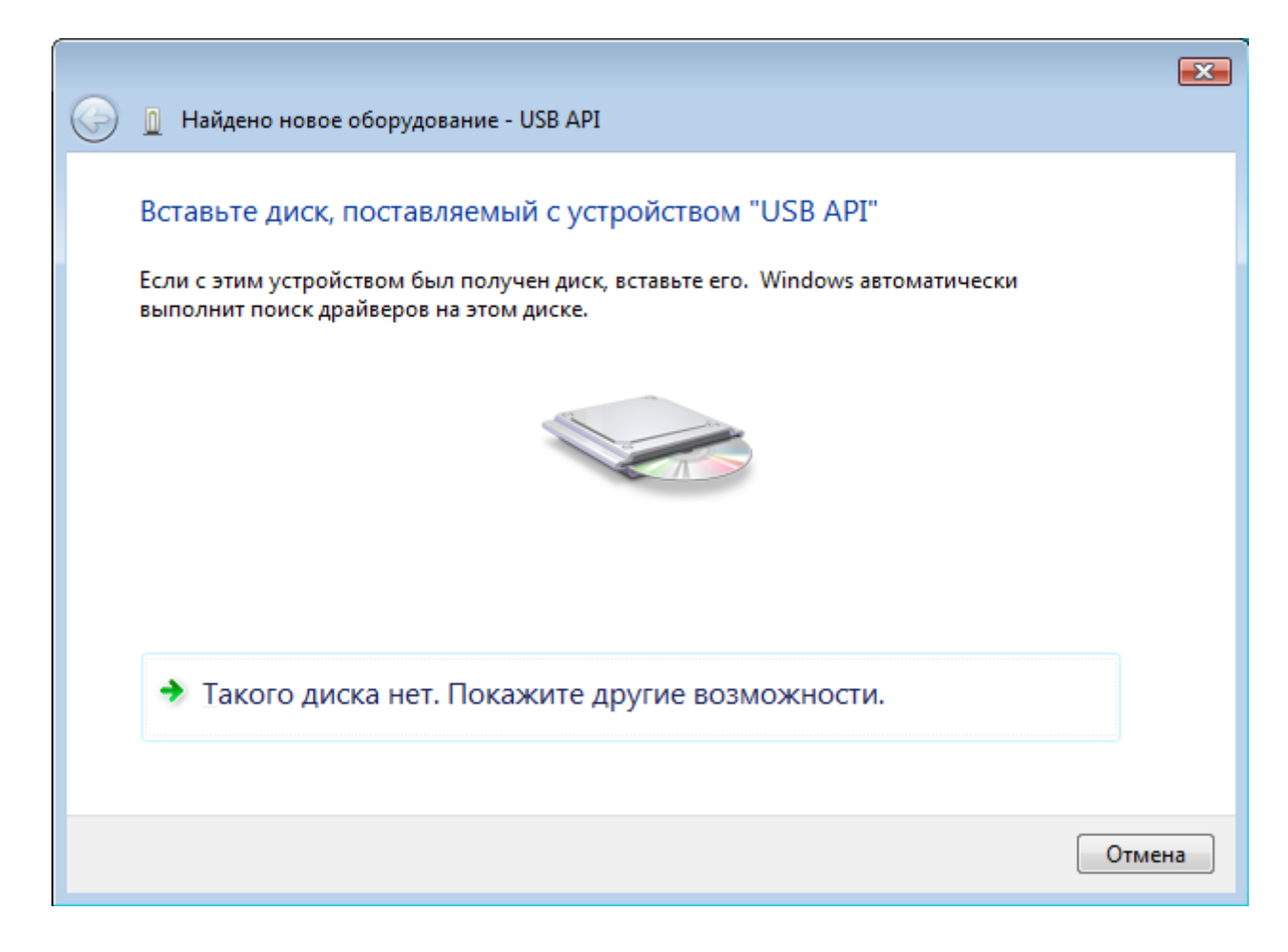

Выберите «Выполнить поиск драйверов на этом компьютере».

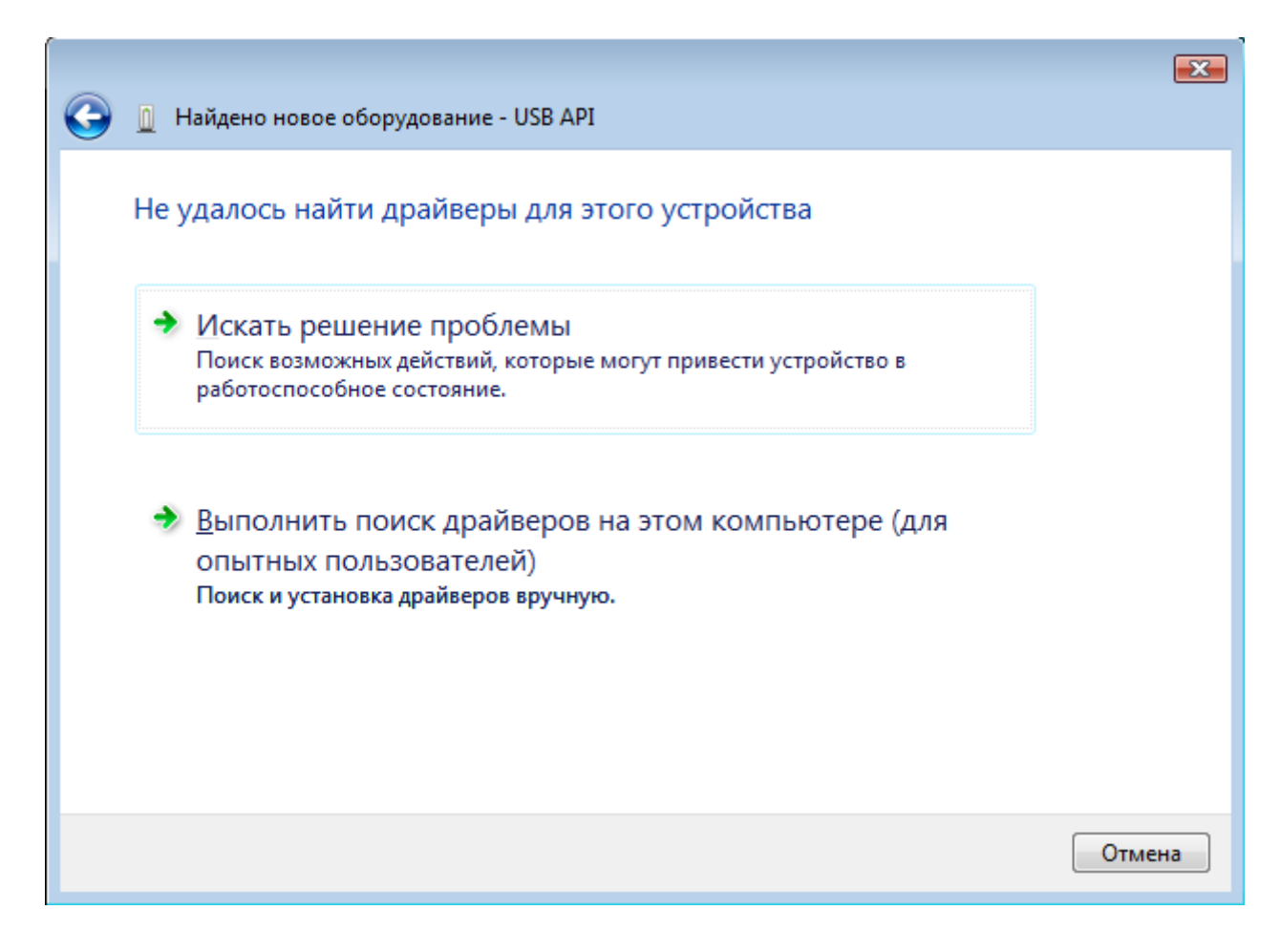

Нажмите кнопку «Обзор» и выберите папку Driver, которая находится в одном каталоге с программой LogoTech 1.0 (по умолчанию: C:\Program Files\Logotech\Driver). Нажмите далее для начала установки.

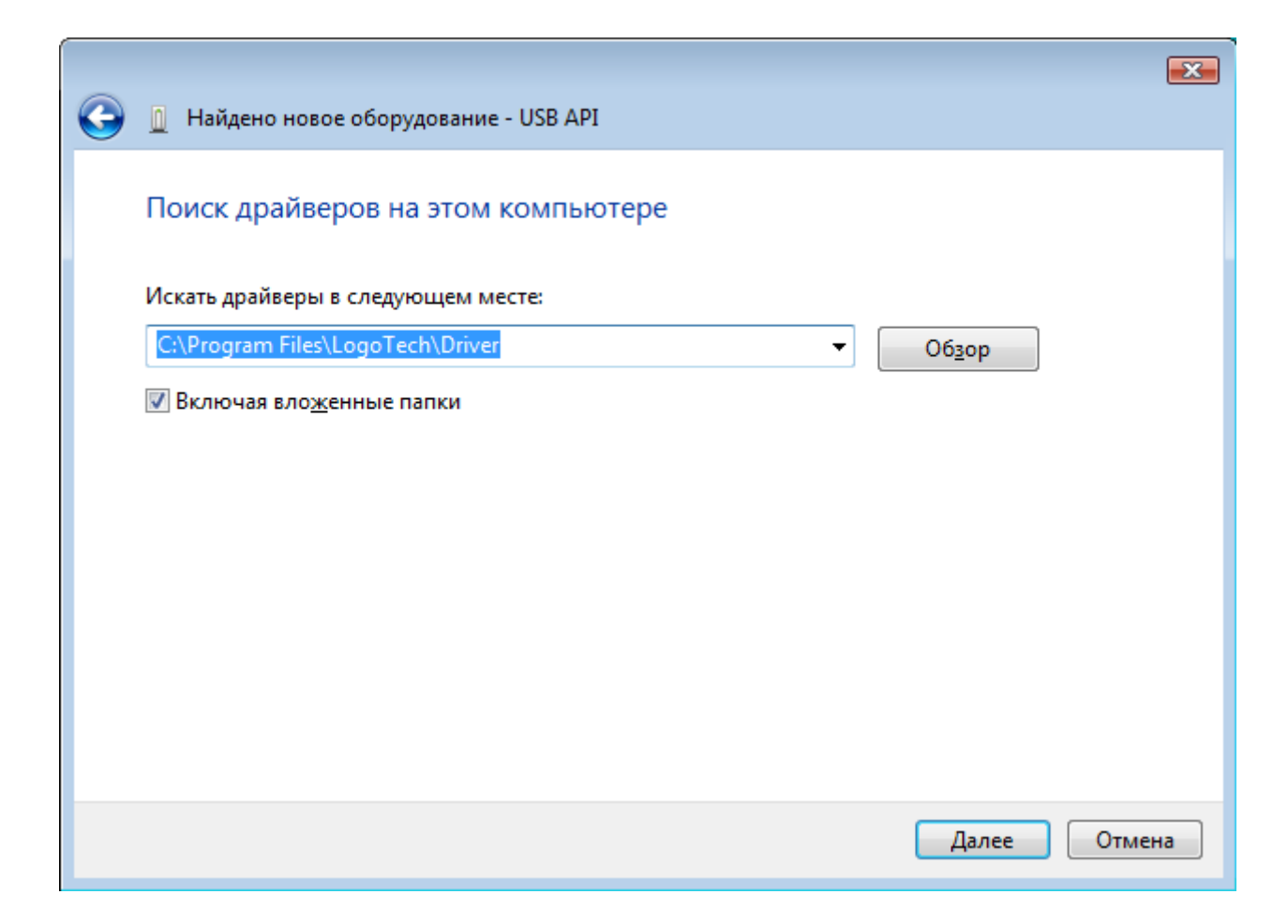

При установке появится сообщение, в котором надо выделить «Все равно установить этот драйвер».

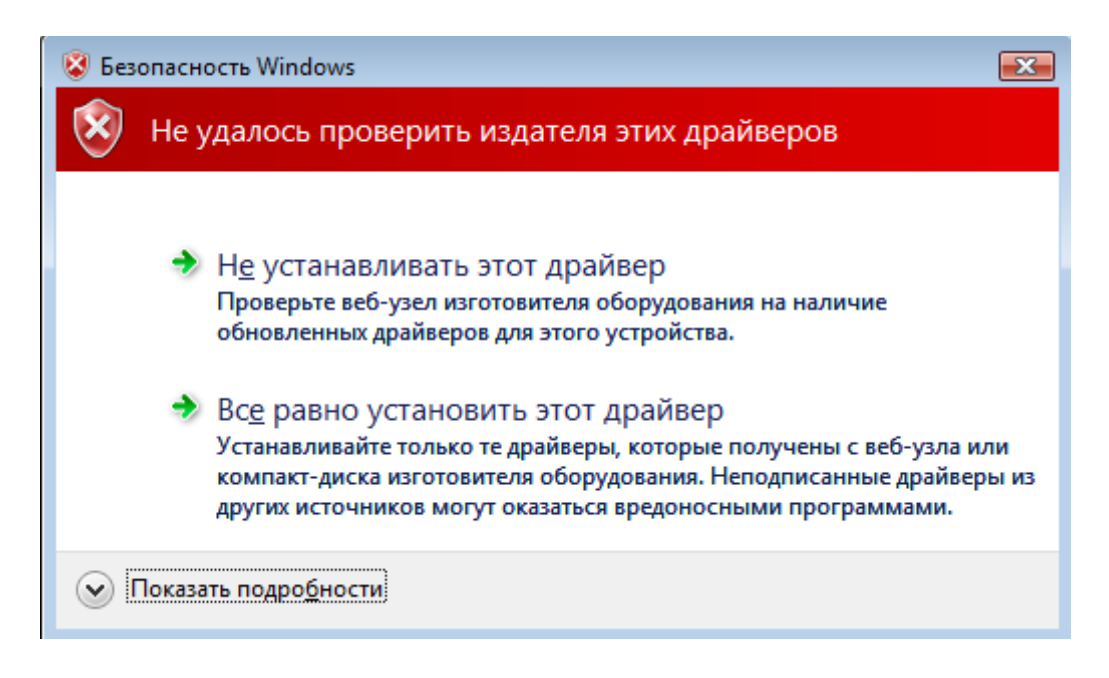

Начнется установка драйвера, которая может занять некоторое время.

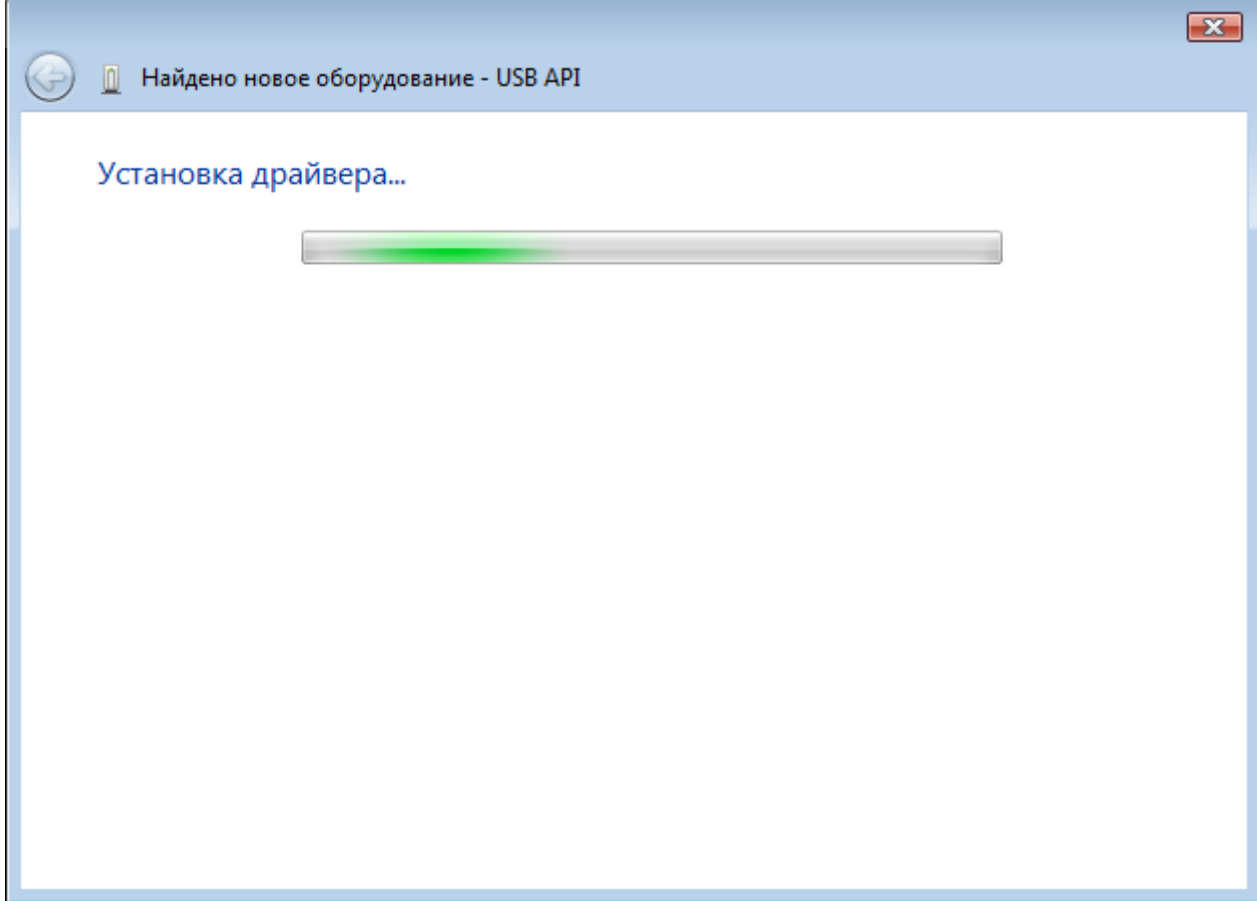

Для завершения установки нажмите кнопку «Закрыть».

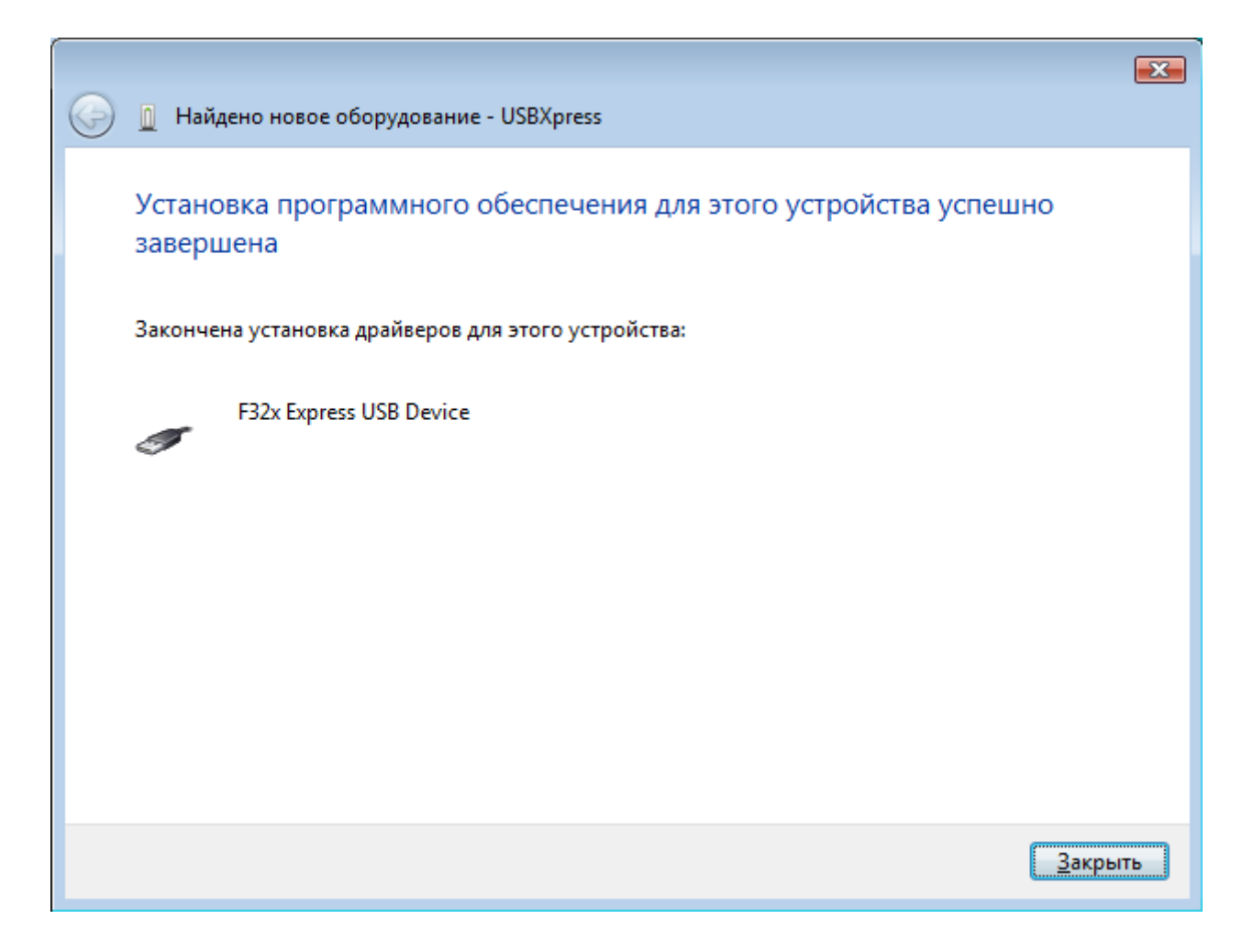

<span id="page-12-0"></span>Драйвер комплекса МИК-1 установлен на ваш компьютер.

## **4. Установка драйвера МИК-1м (для пользователей Windows 7)**

После подключения блока регистрации комплекса к компьютеру и включения откройте «Диспетчер устройств» (Старт – Панель управления – Диспетчер устройств).

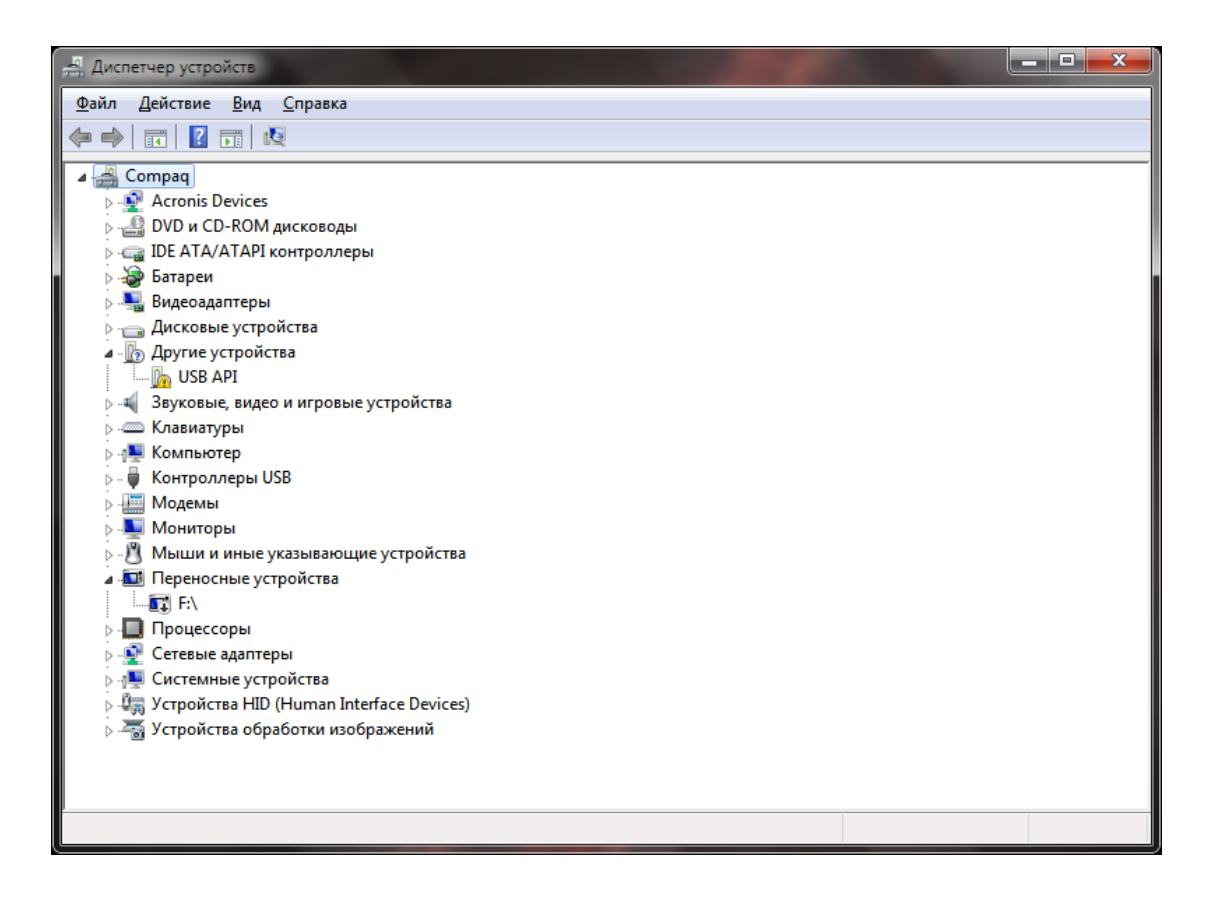

Выделите «Другие устройства – USB API» и нажмите правую кнопку мыши. Появится меню, в котором необходимо выбрать пункт «Обновить драйверы».

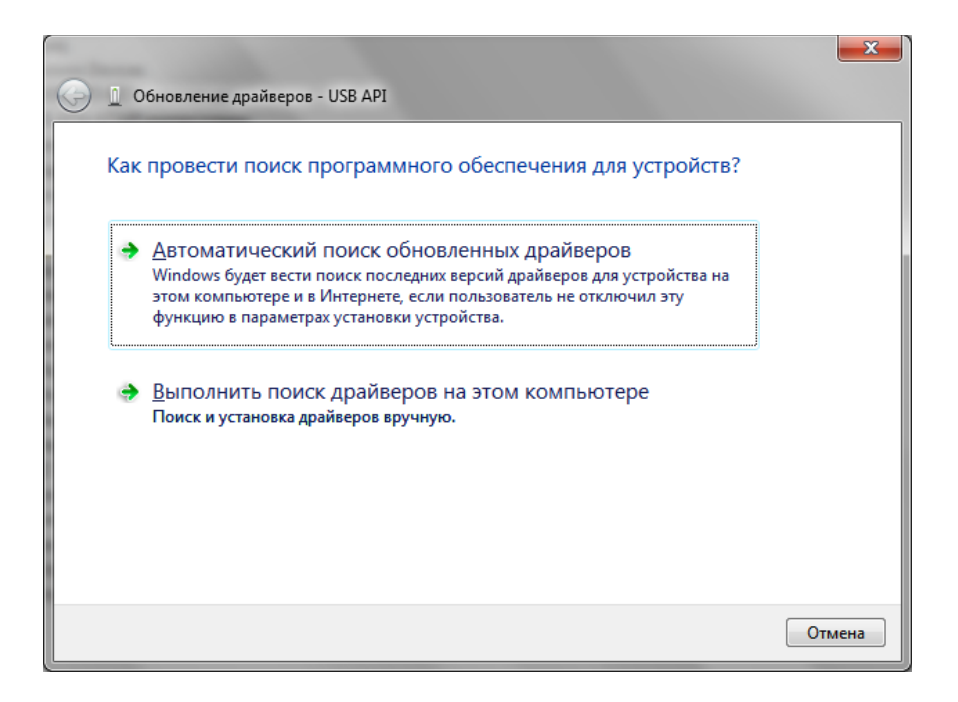

Выберите «Выполнить поиск драйверов на этом компьютере».

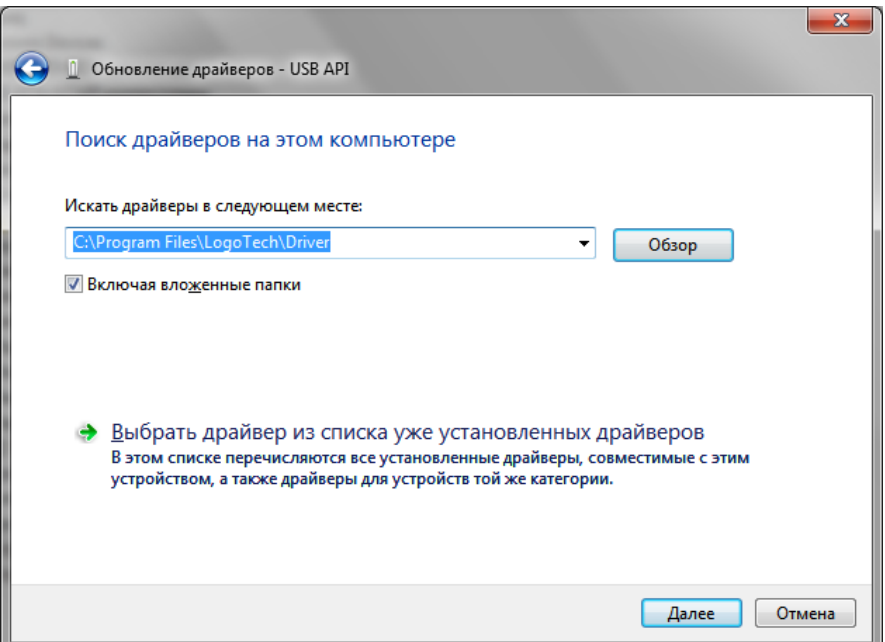

Нажмите кнопку «Обзор» и выберите папку Driver, которая находится в одном каталоге с программой LogoTech (по умолчанию: C:\Program Files\Logotech\Driver). Нажмите «Далее» для начала установки.

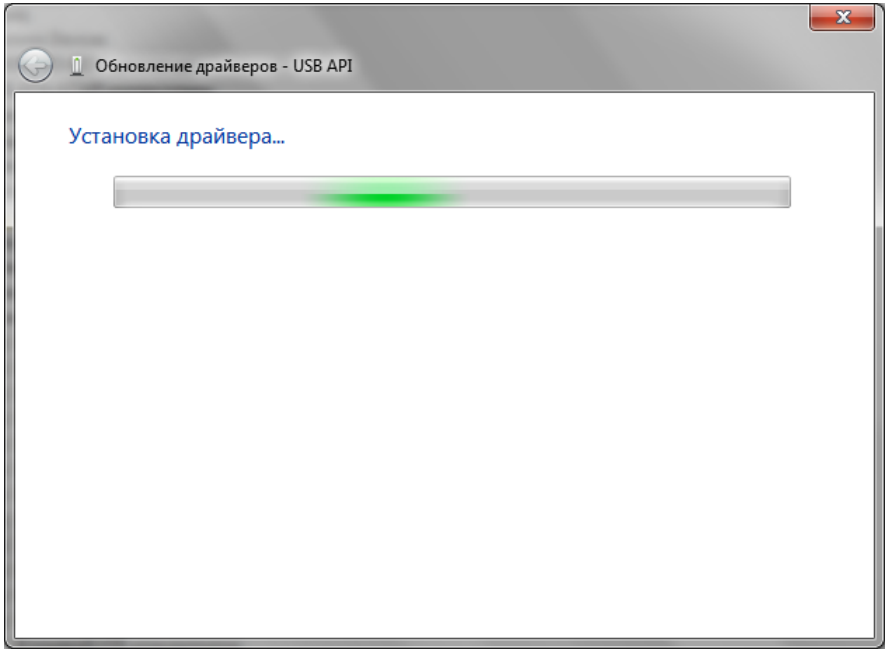

Начнется установка драйвера, которая может занять некоторое время.

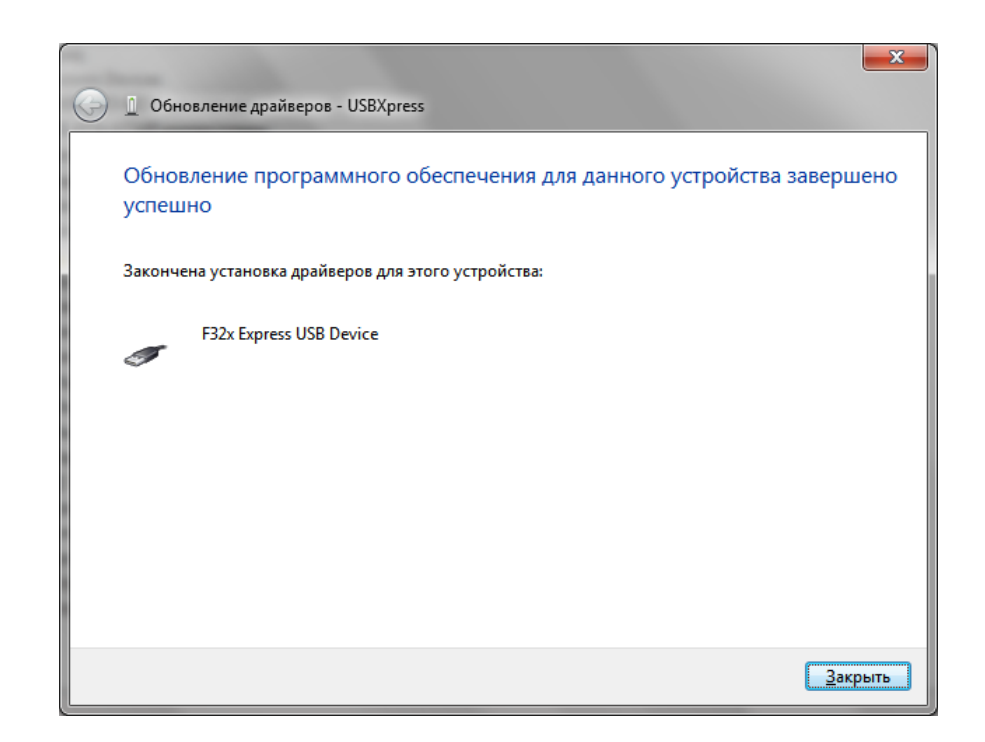

Для завершения установки нажмите кнопку «Закрыть».

**ПРИМЕЧАНИЕ.** Порядок работы с Мобильным индикаторным комплексом МИК-1 описан в Руководстве по эксплуатации и Методическим указаниям, поставляемым с Комплексом.

По вопросам эксплуатации Комплекса и установки программного обеспечения для его работы обращайтесь в службу технической поддержки НПО «Логотех» по телефону (35146) 2-44-06, адрес в Internet: [www.logoteh.ru](http://www.logoteh.ru/)